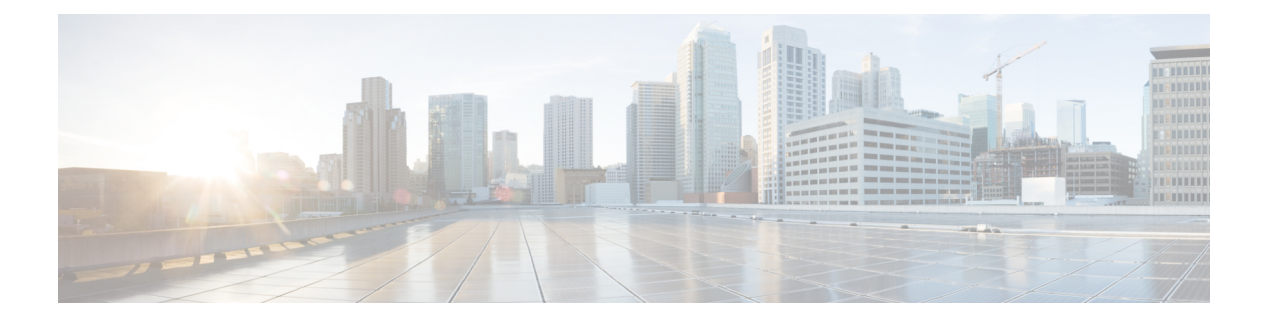

# **BAT** および **TAPS** のトラブルシューティン グの管理

この章では、Cisco Unified Communications Manager 一括管理 (BAT) または Tool for Auto-Registered Phones Support の使用時に発生する可能性があるさまざまな問題やメッセージ に関する情報を提供します。

- 構成ファイルを表示するトレースの有効化 (1 ページ)
- 設定ファイルのトレースの無効化 (3 ページ)
- BAT ログ ファイル (3 ページ)
- BAT のトラブルシューティング (4 ページ)
- BAT パフォーマンスのトラブルシューティング (9 ページ)
- BAT および TAPS のトラブルシューティング (10 ページ)
- BAT および TAPS のトラブルシューティング関連のトピック (11 ページ)

# 構成ファイルを表示するトレースの有効化

Cisco Unified Communications Manager Serviceability の [サービス制御(Service Control)] ウィン ドウから、トレース ファイルの書き込み機能を有効にすることができます。

トレース ファイルには、ツールの機能の問題を追跡する手段が用意されています。システム は、BAT と TAPS 用のトレース ファイルを、BAT と TAPS がインストールされているサーバ に書き込みます。

BAT 用および TAPS 用のトレース ファイルは次のように表示されます。

bps<index number>.log

taps<index number>.log

ここで、<index number> は 1 ~ 250 の範囲です。

#### 手順

ステップ **1** Cisco Unified Communications Manager Serviceability で、**[**トレース(**Trace**)**]** > **[**トレース設定 (**Trace Configuration**)**]** を選択します。

**[Trace Configuration]** ウィンドウが表示されます。

- ステップ **2** [サーバ(Server)]ドロップダウンリストボックスから、Cisco UnifiedCommunications Manager サーバを選択します。
- ステップ **3** [設定済みサービス(Configured Services)] ドロップダウンリスト ボックスから、次のサービ スのいずれかを選択します。

- ステップ **4** トレース機能をアクティブにするには、[トレース オン(Trace On)] チェックボックスをオン にします。
- ステップ5 [トレースフィルタ設定 (Trace Filter Settings) ]の [デバッグ トレース レベル (Debug Trace Level)] ドロップダウンリスト ボックスから、設定するトレース レベルを選択します。

次の表の説明に従って、必要なデバッグ トレース レベルをクリックします。

表 **<sup>1</sup> :** デバッグ トレース レベル

| レベル           | 説明                                                                           |
|---------------|------------------------------------------------------------------------------|
| [致命的(Fatal)]  | アプリケーションが中断する可能性がある重大なエラー イベン<br>トをトレースします。                                  |
| エラー(Error)    | アラーム状態およびイベントをトレースします。異常なパスで生<br>成されたすべてのトレースに使用します。最小の CPU サイクル<br>数を使用します。 |
| [警告(Warn)]    | 損害が発生する可能性がある状況をトレースします。                                                     |
| [情報 (Info) ]  | サーブレットの問題の多数をトレースし、システム パフォーマ<br>ンスに最小限の影響を与えます。                             |
| 「デバッグ(Debug)] | 通常運用時に発生するすべての状態遷移条件とメディア レイヤ<br>イベントをトレースします。                               |
|               | すべてのロギングを有効にするトレースレベル。                                                       |

- ステップ **6** 必要に応じて、[Cisco Bulk Provisioningサービストレースフィールド(Cisco Bulk Provisioning Service Trace Fields)] と [デバイス名ベースのトレースモニタリング(Device Name Based Trace Monitoring)] のチェックボックスをオンにします。
- ステップ **7** [トレース出力設定(TraceOutputSettings)]で、ファイルの最大数、ファイルごとの最大行数、 およびファイルごとの最大分数の値を入力して、[更新(Update)] をクリックします。

機能が有効になると、トレース ファイルがサーバ上の次の場所に書き込まれます。

<sup>•</sup> BAT トレースファイル設定の場合は Cisco Bulk Provisioning サービスを選択します。 • TAPS トレース ファイル設定の場合は TAPS Service を選択します。

- BAT トレース ファイル:/var/log/active/cm/trace/bps/log4j
- TAPS トレース ファイル:/var/log/active/cm/trace/taps/log4j

ステップ **8** [更新(Update)] をクリックします。

#### 次のタスク

トレース ファイルに含める情報を設定した後は、Real-Time Monitoring Tool(RTMT)で trace および log central オプションを使用して、トレース ファイルを収集および表示できます。詳細 については、『*Cisco Unified Communications Manager Serviceability* システムガイド』を参照し てください。

## 設定ファイルのトレースの無効化

Cisco Unified Communications Manager Serviceability の [サービス制御(Service Control)] ウィン ドウから、トレース ファイルの書き込みを無効にすることができます。

#### 手順

- ステップ **1** Cisco Unified Communications Manager Serviceability で、**[**トレース(**Trace**)**]** > **[**トレース設定 (**Trace Configuration**)**]** を選択します。 **[Trace Configuration]** ウィンドウが表示されます。
- ステップ **2** [サーバ(Server)] ドロップダウン リスト ボックスから Cisco Unified Communications Manager サーバを選択します。
- ステップ **3 [**設定済みサービス(**Configured Services**)**]** ドロップダウン リスト ボックスから **[Cisco Bulk Provisioning Service]** を選択します。
- ステップ **4** トレース機能を非アクティブにするには、[トレースオン(Trace On)] チェックボックスをオ フにします。
- **ステップ5** [更新 (Update) ] をクリックします。

このアクションによって、この機能が無効になります。

## **BAT** ログ ファイル

BAT は、一括トランザクションごとにログ ファイルを生成します。ログ ファイルにはレコー ドのキー値が示されるので、管理者はレコードを再検証できます。電話機の MAC アドレス は、電話機の追加、更新、または変更を行う際のキー値として機能します。ユーザが追加され ると、ユーザ ID がキー値として機能します。BAT で作成された各ジョブのログ ファイルを表 示するには、該当するジョブを見つけ、[ログファイル名(Log File Name)] 列のリンクをク

リックします。ポップアップ ウィンドウに、そのジョブのログ ファイルの詳細が表示されま す。

ログ ファイル名は、実行された操作と、その操作が終了した日時を示しています。

- ログ ファイル名:ファイル名はジョブ ID を示します。これはジョブが送信されたときに システムにより作成される一意の ID です。
- タイムスタンプ:ログファイル名に含まれるタイムスタンプの形式は、mmddyyyyhhmmss です。
- ログ ファイル名は jobid#timestamp.txt の形式で表わされます。

#### 関連トピック

BPS [に送信されたジョブの検索](cucm_b_bulk-administration-guide-15_chapter78.pdf#nameddest=unique_571) BAT および TAPS のトラブルシューティング関連のトピック (11 ページ)

# **BAT** のトラブルシューティング

問題 次に、発生する可能性があるシナリオと、可能な解決策を示します。

## 管理ページに**[**一括管理(**BulkAdministration**)**]**メニューが表示されな い

問題 Cisco Unified Communications Manager 管理ページに [一括管理 (Bulk Administration) |メ ニューが表示されません。

考えられる原因 [一括管理(Bulk Administration)] メニューは、Cisco Unified Communications Manager の最初のノードからのみアクセスできます。

解決法 Cisco Unified Communications Manager の最初のノードにログインしていることを確認し てください。

## 完全な一括管理機能にアクセスできない

問題 完全な一括管理機能にアクセスできない

考えられる原因 Cisco Unified Communications Manager Administration にログインしたのに、 どの [一括管理(Bulk Administration)] ウィンドウにもアクセスできません。

解決法 この問題は、そのユーザ ID に付与されているアプリケーションへのアクセス権が制限 されている場合に発生することがあります。必要なアクセス許可を得るため、システム管理者 にお問い合わせください。

## **BAT.xlt** ファイルで **[BAT** 形式にエクスポート(**Export to BAT Format**)**]** ボタンが機能しない

問題 BAT.xlt ファイルで [BAT 形式にエクスポート(Export to BAT Format)] ボタンが機能し ない

考えられる原因 BAT.xlt ファイルで [BAT 形式にエクスポート(Export to BAT Format)] ボ タンをクリックしても、何も実行されないようです。

解決法 空白のセルをクリックします。カーソルがセル内のテキストまたはテキスト ボックス にある場合は、ボタンが無効になっているように見えます。

## データを **CSV** 形式でエクスポート中に **BAT Excel** スプレッドシートで コンパイル エラーが発生する

問題 データを CSV 形式でエクスポート中に BAT Excel スプレッドシートでコンパイル エラー が発生する

考えられる原因 使用している Microsoft Excel のバージョンを確認してください。Excel 97 を使用している顧客から、BAT.xlt に関する問題が報告されています。

解決法 Microsoft Excel 2000 以降を使用してください。

### **BAT Excel** スプレッドシートが操作に応答しない

問題 BAT Excel スプレッドシートが操作に応答しない

考えられる原因 BAT Excel スプレッドシートが、回線の追加などの操作に応答しません。

解決法 BAT Excel スプレッドシートを開く際に [マクロを有効にする (Enable Macros) 1が選 択されていることを確認します。BAT.xltでマクロを有効にするには、次の手順を実行します。

- **1.** BAT.xlt を開きます。
- **2. [**メニュー(**Menu**)**]** > **[**ツール(**Tools**)**]** > **[**マクロ(**Macro**)**]** > **[**セキュリティ(**Security**)**]** に移動します。
- 3. [セキュリティレベル (Security Level) ] を [中 (Medium) ] に設定します。
- **4.** BAT.xltを閉じ、再度開きます。プロンプトが表示されたら、[マクロを有効にする(Enable Macros)] を選択します。

## データファイル(**CSV**)形式が電話テンプレート**/**サンプルファイルに 一致しない

問題 データ ファイル (CSV) 形式が電話テンプレート/サンプル ファイルに一致しません。

考えられる原因 データ ファイルに含まれる回線の数は BAT 電話機テンプレートで設定さ れている回線数以下である必要がありますが、そうなっていません。たとえば、電話テン プレートに 3 つの回線があり、回線 1、回線 2、回線 3 が設定されています。最大で 3 つ の回線が設定された電話データ ファイルを使用する必要があります。1111、2222、4444 とした場合、Line1-1111、Line2-2222、Line3-none、Line4-4444 になります。

解決法 使用する BAT 電話機テンプレートを確認します。CSV データ ファイルで指定される 回線の数が、BAT電話機テンプレートで設定されている回線の数を超えることはできません。 また、CSV データ ファイルで指定する短縮ダイヤルの数も、使用する BAT 電話機テンプレー トで使用できる短縮ダイヤルの最大数を超えることはできません。

## 更新された**CSV**ファイルが**[**ファイル名(**FileName**)**]**ドロップダウン リストボックスに表示されない

問題 更新された CSV ファイルが [ファイル名(File Name)] ドロップダウン リストボックス に表示されない

考えられる原因 [ファイルのアップロード(File Upload Configuration)] ウィンドウを使用 して Cisco Unified Communications Manager サーバにアップロードした CSV ファイルが、 さまざまな操作の [ファイル名(File Name)] ドロップダウン リストボックスに表示され ません。たとえば、[一括管理(Bulk Administration)] メニューの [ファイルのアップロー ド/ダウンロード(Uploading/Downloading)]メニューオプションを使用して、電話機を挿 入するためのCSVファイルをアップロードした場合、そのファイルが[電話の挿入(Insert Phones Configuration)] ウィンドウの [ファイル名(File Name)] ドロップダウン リスト ボックスにオプションの 1 つとして表示されません。

解決法 そのファイルが正しい機能用にアップロードされていることを確認してください。前 の例では、「電話の挿入 - すべての詳細(Phones- Insert All details)」用としてアップロードし た CSV ファイルが、実際には「電話の挿入 - 特定の詳細(Phones -Insert Specific details)」に 属するファイルだった可能性があります。

[ファイルのアップロード/ダウンロード(Upload/Download Files)] メニュー オプションから ファイルを削除し、正しい機能用としてファイルをアップロードしてください。

### スケジュール時刻が過ぎてもジョブが保留中状態のままである

問題 スケジュール時刻が過ぎてもジョブが保留中状態のままです。

考えられる原因 ジョブは特定のスケジュール時刻に実行するようにスケジュールされま す。しかし、スケジュール時刻が過ぎてもジョブが保留中状態のままです。

解決法 次の詳細をチェックしてください。

- **1.** Cisco Bulk Provisioning Service (BPS) が開始されていることを確認します。
- **2.** 処理中状態のジョブが他に存在しないことを確認します。BPS は一度に 1 つのジョブしか 処理できません。
- **3.** BPS トランザクションに対して処理の停止が要求されているかどうかをチェックします。 その場合は、[ジョブ スケジューラ(JobScheduler)] ウィンドウに移動して、[ジョブのア クティブ化(Activate Job)] をクリックします。

### ジョブが保留状態のままである

問題 ジョブが保留状態のままです。

考えられる原因 必要なすべてのデータと一緒にジョブを送信した後、[ジョブ スケジュー ラ(Job Scheduler)] ウィンドウでジョブが [保留(Hold)] 状態として表示されます。こ のようなジョブは実行されません。

解決法 保留状態のジョブを BPS で実行するには、アクティブにする必要があります。[ジョブ スケジューラ (Job Scheduler) 1ウィンドウに移動して、ジョブをアクティブにするプロセスを 実行します。

## **[**ジョブの検索**/**一覧表示(**FindandListJobs**)**]**ウィンドウにジョブが表 示されない

問題 「ジョブの検索/一覧表示(Find and List Jobs)] ウィンドウにジョブが表示されません。

考えられる原因 必要なすべてのデータと一緒にジョブを送信したら、「一括管理(Bulk Administration)] > [ジョブスケジューラ(JobScheduler)]の順に選択します。スケジュー ルしたジョブに該当する検索条件を入力して、[検索(Find)] をクリックします。ジョブ が検索結果に表示されません。[ジョブの検索/一覧表示(Find and List Jobs)] ウィンドウ の [検索オプション(Search Options)] 領域にある 3 つ目のドロップダウン リスト ボック スで[非表示(Hide)]が選択されているかどうかをチェックします。このオプションは完 了したすべてのジョブを非表示にします。送信したジョブが既に完了している場合は、[検 索結果 (Search Results) ] 領域に表示されません。

解決法 [ジョブの検索/一覧表示(Find and List jobs)] ウィンドウで、3 つ目のドロップダウン ウィンドウから[表示 (Show) ]を選択して、再度[検索 (Find) ]をクリックします。これで、 検索結果に完了したジョブも表示されます。

### テンプレートでポート番号が設定されていない

問題 テンプレートでポート番号が設定されていない

考えられる原因 CSVファイルでポート番号が指定されていますが、対応するポートがBAT テンプレートで設定されていません。

解決法 BAT テンプレートの中で、CSV ファイルで指定したポートを設定してください。

### ダミー **MAC** アドレス値を使用したい場合にファイルで **MAC** アドレス の値を使用できない

問題 ダミー MAC アドレス値を使用したい場合にファイルで MAC アドレスの値を使用できな い

考えられる原因 CSV ファイルには MAC アドレスが記述されています。MAC アドレスが CSV ファイルのいずれかの行に存在する場合、ダミー MAC アドレスは指定できません。

解決法 ダミー MAC アドレスを使用するには、MAC アドレスを指定していないレコードだけ が含まれている CSV ファイルを新規に作成します。あるいは、CSV ファイルに MAC アドレ スを指定し、[ダミー MAC アドレスの作成(Create Dummy MAC Address)] チェックボックス をオフにすることもできます。

## **BAT.xlt** スプレッドシートが **Microsoft Excel XP**(**Office XP**)で機能しな い

問題 BAT.xlt スプレッドシートが Microsoft Excel XP(Office XP)で機能しない

考えられる原因 Office XP パッケージの Microsoft Excel では、マクロのセキュリティがデ フォルトで「高」に設定されています。この設定のため、BAT.xltのマクロが実行できず、 BAT.xlt を使用できません。

解決法 BAT.xlt でマクロを有効にするには、次の手順を使用します。

- **1.** BAT.xlt を開きます。
- **2.** [メニュー (Menu)] > [ツール (Tools)] > [マクロ (Macro)] > [セキュリティ (Security)] に移動します。
- 3. [セキュリティレベル (Security Level) ] を [中 (Medium) ] に設定します。
- **4.** BAT.xltを閉じ、再度開きます。プロンプトが表示されたら、[マクロを有効にする(Enable Macros)] を選択します。

## **[**電話の移行 **- SCCP** から **SIP**(**Migrate Phones - SCCP TO SIP**)**]** ウィンド ウで **SCCP** 電話の **SIP** への移行要求を送信した後も、**7940** および **7960** モデルが引き続き **SCCP** 電話機として表示される

問題 [電話の移行 - SCCP から SIP(Migrate Phones - SCCP TO SIP)] ウィンドウで SCCP 電話 の SIP への移行要求を送信した後も、Cisco Unified IP Phone の 7940 および 7960 モデルが引き 続き SCCP 電話機として表示される。

解決法 この問題を解決するには、移行の後で各電話の電源を再投入(電源をオフした後にオ ン)してください。

Cisco Unified IP Phone(モデル 7911、7941、7961、7970、および 7971)では移行のアクティビ ティが正しく機能し、移行後は SIP として電話が登録されます。 (注)

#### レコードが選択したファイル形式に一致しない

問題 レコードが選択したファイル形式に一致しない

考えられる原因 MS Excel を使用して CSV ファイルを作成し、最終列を空白にすると、行 15 以降、MS Excel が最終列にカンマを追加しません。このエラーは、BAT 操作でこのよ うな CSV ファイルを使用すると発生します。

解決法 CSV ファイルの最終列を空白にするには、次の手順に従います。

- **1.** CSV ファイルの作成時に、最終列にダミー値を入力します。
- **2.** CSV ファイルを保存して閉じます。
- **3.** 保存した CSV ファイルをテキスト エディタまたはメモ帳で開きます。
- **4.** ダミー値をブランクの値に置き換え、ファイルを保存します。

### **Microsoft Excel 2007** で **BAT.xlt** が互換モードで機能している

問題 Microsoft Excel 2007 で BAT.xlt が互換モードで機能している

考えられる原因 Excel テンプレート bat.xlt は、Microsoft Excel 2003 ファイルです。このファ イルを Microsoft Excel 2007 で開くと、ファイルは互換モードで開きます。互換モードで は、Excel テンプレートは Microsoft Excel 2003 ファイルと同じように機能し、Microsoft Excel 2007 の機能は使用できません。

解決法 BAT.xltが通常モードであることを確認してください。Bat.xltを開き、「ファイル (File) 1 > [名前を付けて保存(Save As)] を選択し、[Excel マクロ有効ブック(Excel Macro Enabled Workbook) 1をクリックします。名前を指定し、[Save(保存) 1をクリックします。bat.xlt を 閉じ、保存したファイル(名前を付けて保存したファイル)を開きます。

# **BAT** パフォーマンスのトラブルシューティング

低トラフィックの時間帯に一括トランザクションを送信することをお勧めします。Unified Communications Manager が大量のコールを処理しているときに BAT ファイルを最初のノード データベースに挿入すると、BAT トランザクションが遅くなる可能性があります。実際、 Unified Communications Manager によるコール処理に悪影響が及ぶ可能性もあります。

ファイルサイズを1ファイルあたり12000レコード未満に制限することにより、BATパフォー マンスが改善する可能性があります。

また、BAT ファイルを最初のノードデータベースに挿入する前に、Unified Communications Manager の最初のノードサーバで TFTP サービスを停止することでも、BAT パフォーマンスを 改善できます。挿入トランザクションが完了したら、TFTP サービスを再起動する必要があり ます。

#### 手順

- ステップ **1** [Cisco Unified Serviceability] ウィンドウで、**[**ツール(**Tools**)**]** > **[**コントロール センター **-** 機能 サービス(**Control Center - Feature Services**)**]** を選択します。
- ステップ **2** 対応するラジオボタンをクリックして、[Unified CMサービスからのCisco TFTP(Cisco TFTP from the Unified CM Service)] リストを選択します。

**ステップ3** [停止 (Stop) ] をクリックして、[OK] をクリックします。

挿入トランザクションが完了した後、TFTPサービスを再起動する必要があります。 同じ手順に従い、[開始(Start)] をクリックしてサービスを再起動します。 (注)

関連トピック

BAT および TAPS のトラブルシューティング関連のトピック (11 ページ)

# **BAT** および **TAPS** のトラブルシューティング

原則として、TAPS が使用されていない場合は、TAPS サービスを停止することをお勧めしま す。このサービスを停止することによって、TAPS の不要な使用を防ぐことができ、また CPU 時間をある程度節約することもできます。

関連トピック

BAT および TAPS のトラブルシューティング関連のトピック (11 ページ)

#### **Tool for Auto-Registered Phones Support** ログ ファイルの表示

TAPS では、TAPS ログ ファイルごとに 1 行の情報を生成します。

TAPS ログ ファイルを表示するには、**[**一括管理(**Bulk Administration**)**]** > **[TAPS]** > **[TAPS** ロ グファイルの表示(**View TAPS Log File**)**]** の順に選択します。

#### **Tool for Auto-Registered Phones Support** のエラー メッセージ

Cisco UCCX サーバーで TAPS の実行中に次のメッセージが表示されることがあります。

関連トピック

BAT および TAPS のトラブルシューティング関連のトピック (11 ページ)

#### **TAPS** ルート ポイント番号をダイヤルすると、発信者にビジー トーンが聞こえる

問題 TAPS ルート ポイント番号をダイヤルすると、発信者はビジー トーンを受け知ります。

考えられる原因 このビジー トーンは、TAPS の最大同時セッション数に達したことを示し ます。TAPS の最大セッション数は、UCCX 設定で TAPS アプリケーションに割り当てら れたポート数と同じです。

解決法 この状況を回避するには、Cisco UCCX で TAPS アプリケーションに割り当てられる ポート数を増やす必要があります。

#### **Cisco UCCX** サーバーの起動時に、**JTAPI** サブシステムで部分的サービスまたはアウトオ ブサービスと表示されます。

問題 Cisco UCCX サーバーの起動時に、JTAPI サブシステムで部分的サービスまたはアウトオ ブサービスと表示されます。

考えられる原因 メッセージが発生する理由は、Cisco Unified Communications Manager また は Cisco UCCX サーバの設定に問題があるためです。

解決法 問題が修正されるまで、次のいずれかまたはすべての手順を実行してください。

- Cisco Unified Communications Manager が起動していることを確認します。
- Cisco UCCX サーバで JTAPI が使用可能であることを確認します。
- UCCX サーバ上の JTAPI バージョンが、Cisco Unified Communications Manager にインス トールされている JTAPI バージョンと同じであることを確認します。
- Cisco Unified Communications Manager でルート ポイントと CTI ポートが適切に設定されて いることを確認します。
- JTAPI ユーザの [CTI からのデバイスの制御を許可 (Allow Control of Device from CTI) ] チェックボックスがオンになっていることを確認します。これは、Cisco Unified Communications Manager Administration のユーザ ウィンドウで確認できます。
- CTI Manager サービスが開始されていることを確認します。
- Cisco Unified Communications Manager のユーザ設定で、ポートとルート ポイントがユーザ に関連付けられていることを確認します。

さらにトラブルシューティングを行うには、Cisco UCCX サーバの MIVR ログ ファイルを 収集して確認してください。

# **BAT**および**TAPS**のトラブルシューティング関連のトピッ ク

- BAT ログ ファイル (3 ページ)
- 構成ファイルを表示するトレースの有効化 (1 ページ)
- BAT のトラブルシューティング (4 ページ)
- BAT パフォーマンスのトラブルシューティング (9 ページ)
- BAT および TAPS のトラブルシューティング (10 ページ)

翻訳について

このドキュメントは、米国シスコ発行ドキュメントの参考和訳です。リンク情報につきましては 、日本語版掲載時点で、英語版にアップデートがあり、リンク先のページが移動/変更されている 場合がありますことをご了承ください。あくまでも参考和訳となりますので、正式な内容につい ては米国サイトのドキュメントを参照ください。